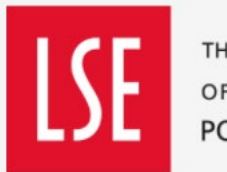

THE LONDON SCHOOL OF ECONOMICS AND POLITICAL SCIENCE

## **Setting up DHL deliveries/collections for IT equipment**

Please also refer to the DHL electronics packing guide.

1. Log onto the DHL website using the login details set up for your Division/Department.

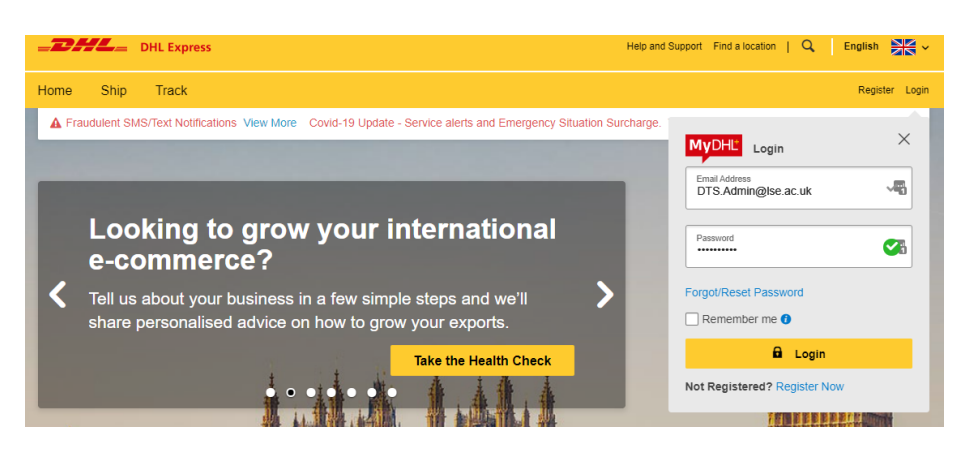

[https://mydhl.express.dhl/gb/en/auth/login.html##logout](https://mydhl.express.dhl/gb/en/auth/login.html#%23logout)

- 2. Is this for a new customer? If YES, go to Point 3. If NO, go to Point 4.
- 3. From the Home page, select "Manage Shipments", "Address Book", "Add Contact"

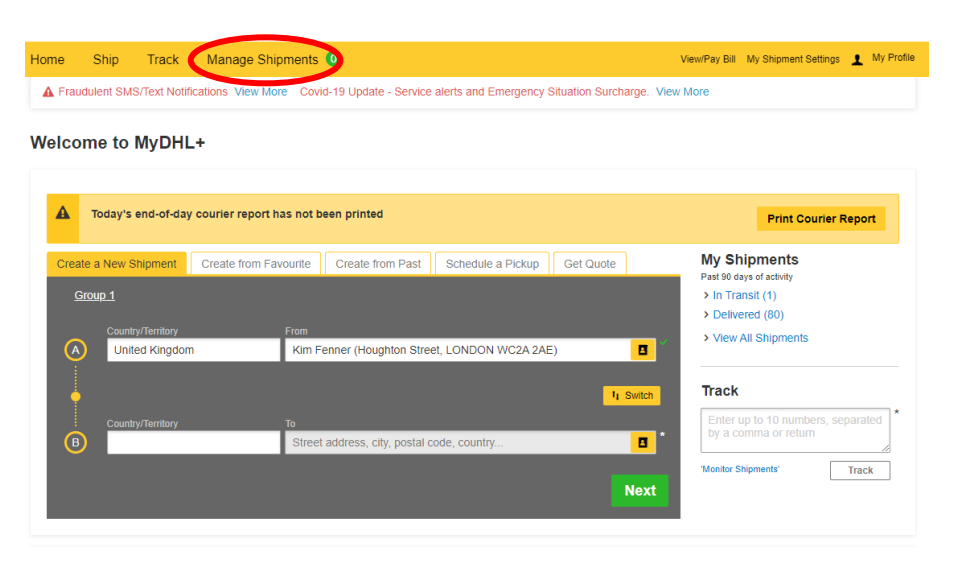

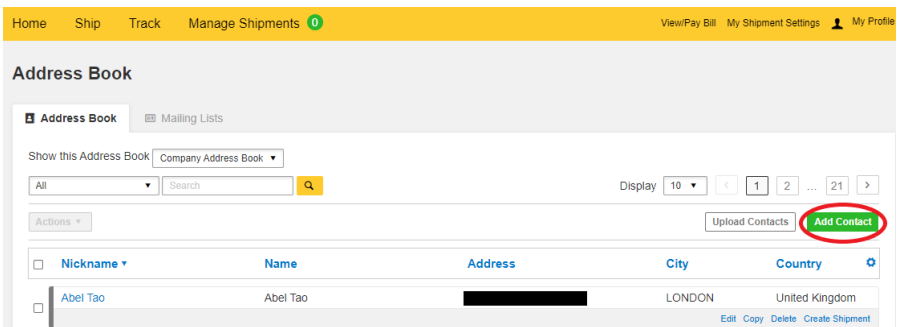

Complete the fields as far as telephone number and click "Save"

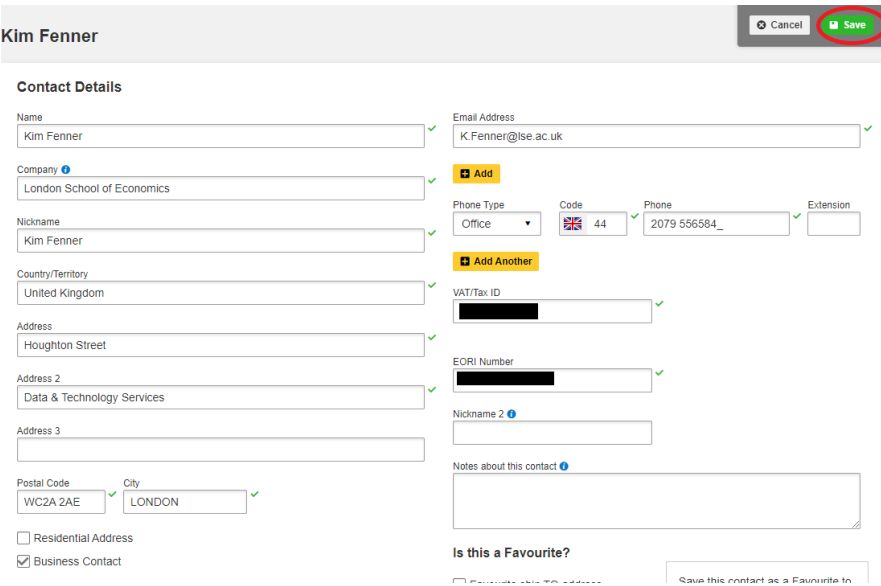

4. Select "Ship" from the menu at the top of the page. Then select "Create a Shipment".

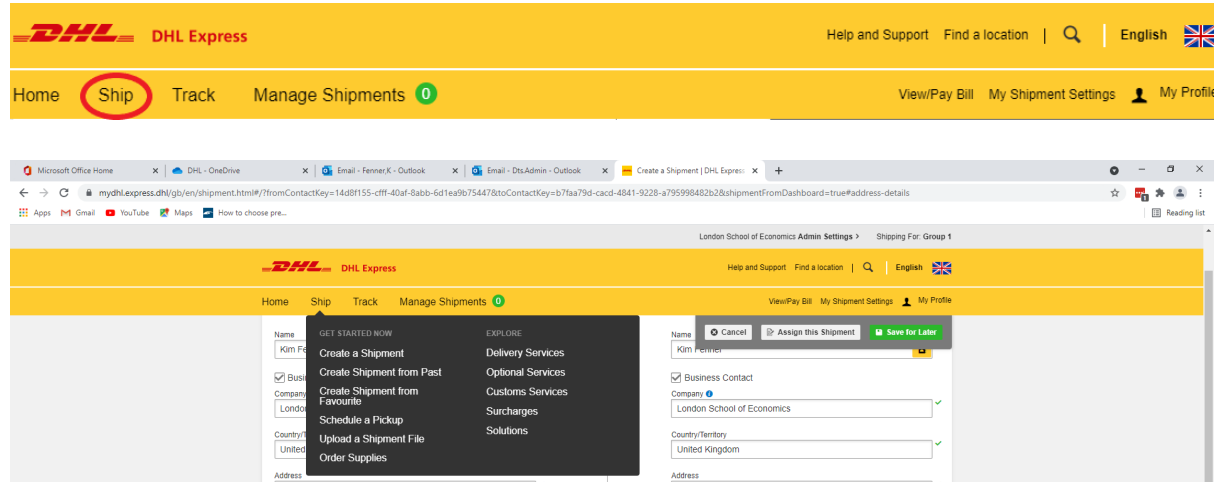

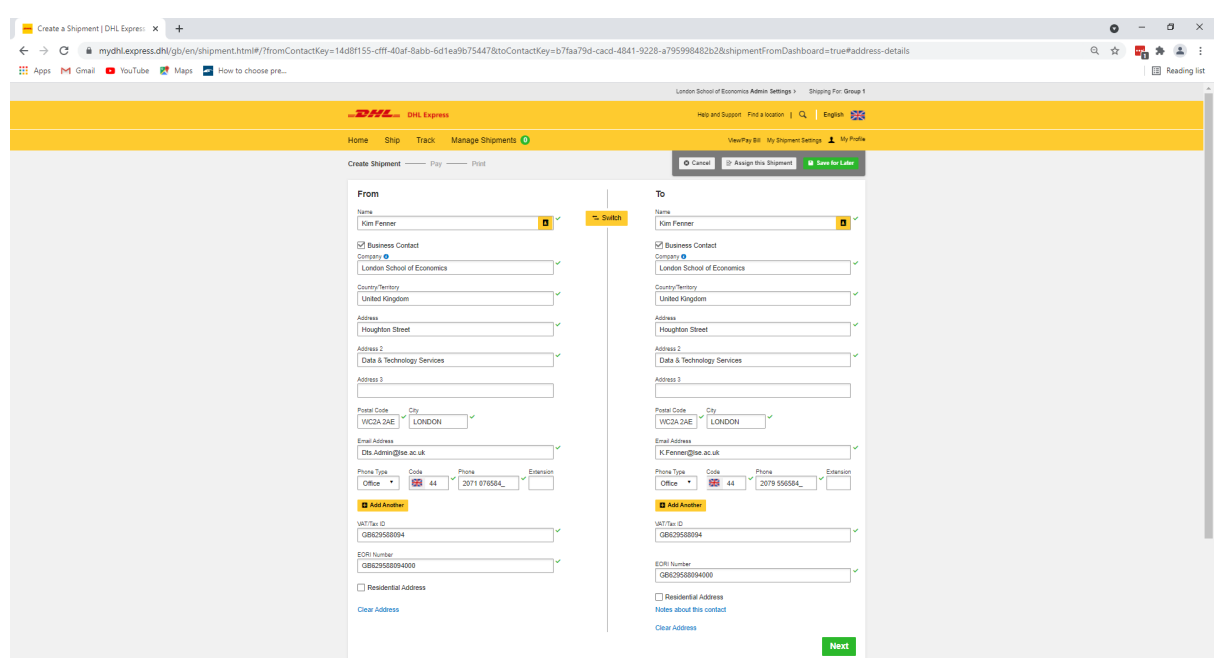

Check the details are correct and then click on the green "Next" button at the bottom of the screen.

5. Shipment details: Select "Packages"

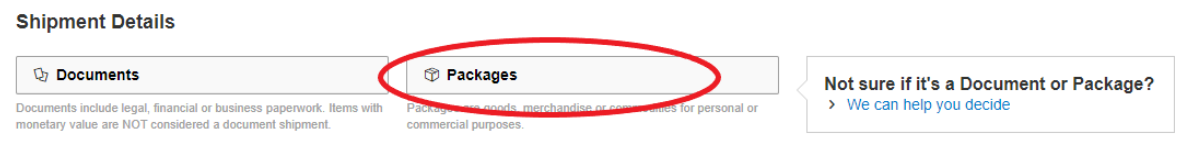

6. Summarise the contents of your shipment: Input a description of what you are sending e.g. laptop, monitor.

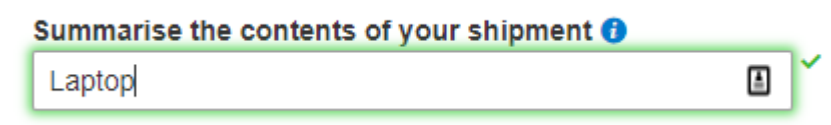

7. LSE One Finance Budget Code: This is the budget code that will cover the cost of the courier charge

**Beware!** The budget code from the previous delivery will appear automatically, so make sure you are using the correct code!

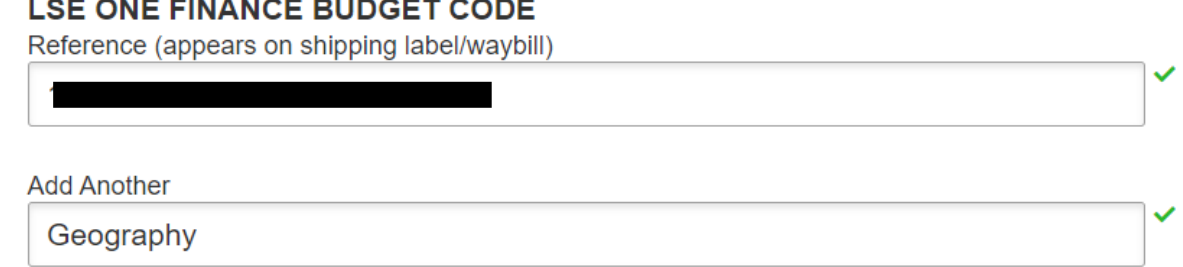

In the "add another" field, input the department/division that the budget code relates to.

8. Protect Your Shipment: Input the value of the item you are sending and then click on the green "Next" button at the bottom of the screen.

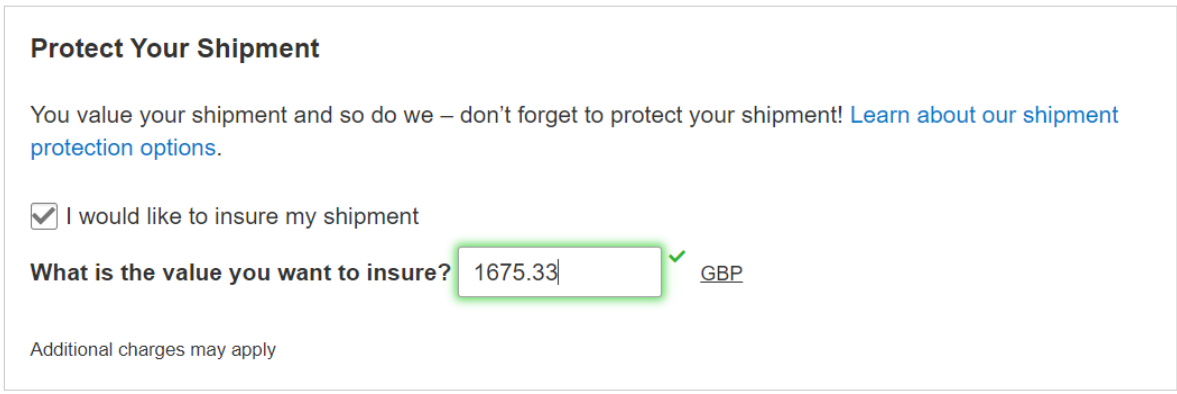

9. Select Packaging: Click in the "Packaging" field and select "My own packaging"

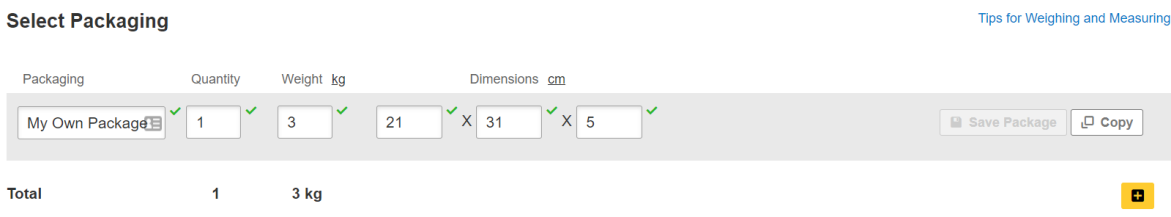

Then complete the weight, and dimensions fields as appropriate. (The quantity field automatically populates with 1, but if you are sending more of the same dimensions, you can change this.

If you are sending more than one item which is a different size, click on the yellow " $+$ " box

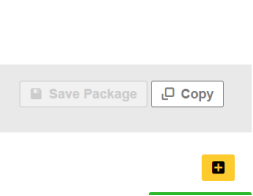

Tips for Weighing and Measuring

**Default dimensions:** You aren't given any weight/dimension details, use these defaults:

Laptop: Weight = 3kg. Dimensions =  $48 \times 30 \times 8$ Monitor: Weight = 9kg. Dimensions =  $63 \times 41 \times 31$ 

Click on the green "Next" button.

10. How would you like to pay? The account number for your Division/Department should be displayed here. Click on the green "Next" button

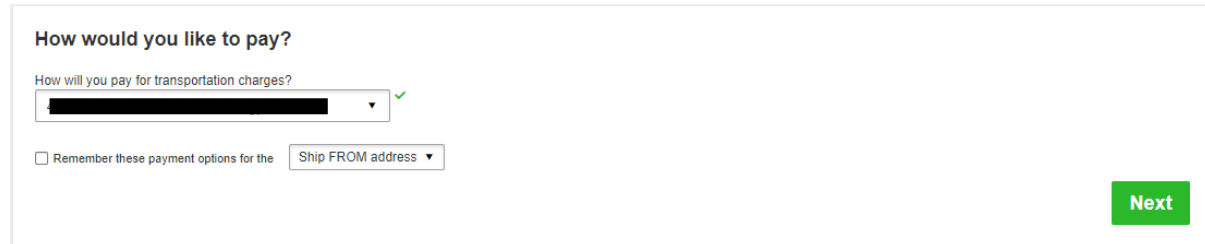

11. I'm sending my shipment on: Select the day you want to send your item on the tabs at the top and then when you want it delivered. (Usually Next Day, End of Day)

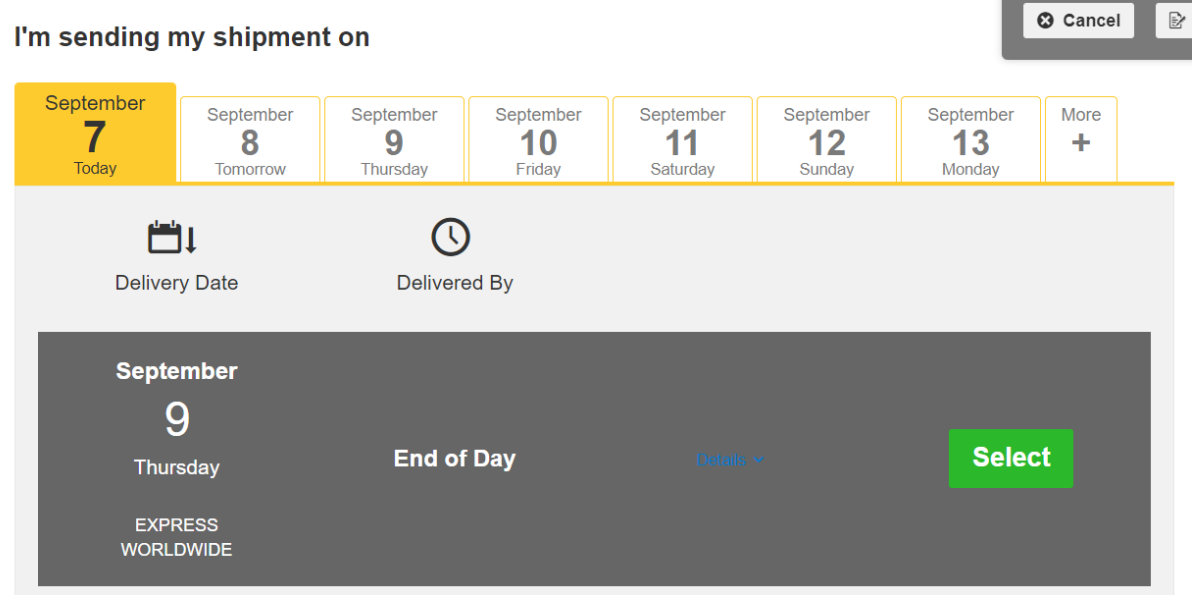

12. If the message pictured below appears - don't worry about this, it's something DHL can't remove. Just click on the OK button.

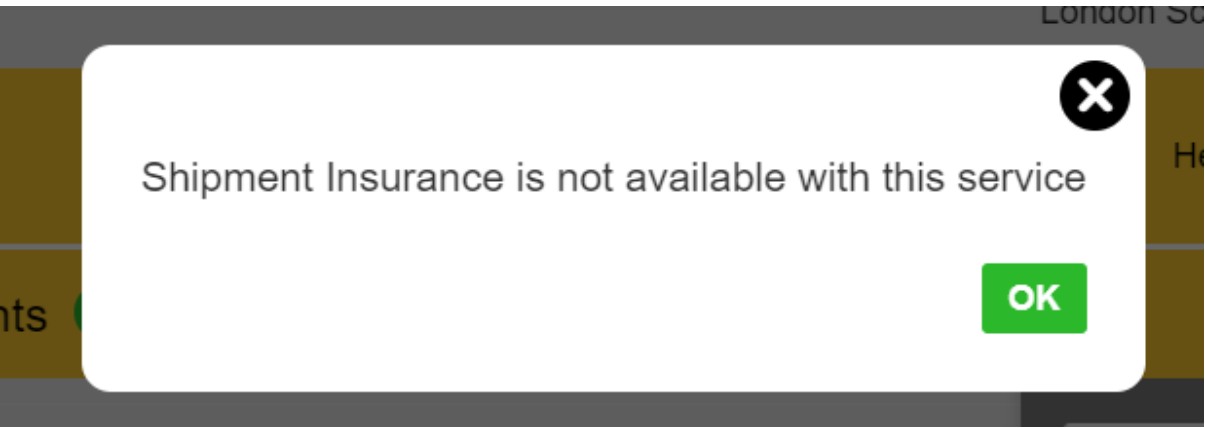

13. Optional Services: Click in the box for "GoGreen Climate Neutral" and then click on the green "Next" button.

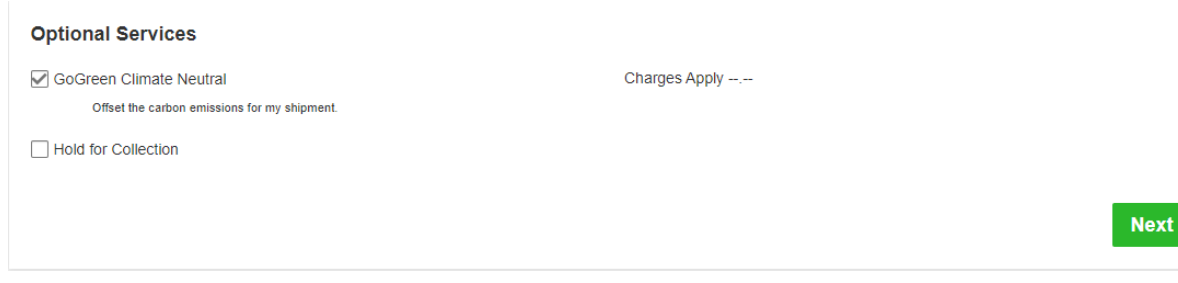

14. Do you need a courier pickup?

**If you are sending the item from the Post Room at LSE**, then select "No". (This is because DHL come to the post room on a daily basis for pickups). Click on the green "Next" button and go to the next section.

## **If you are arranging a collection from someone's house**, then you should select "Yes – Schedule Pickup"

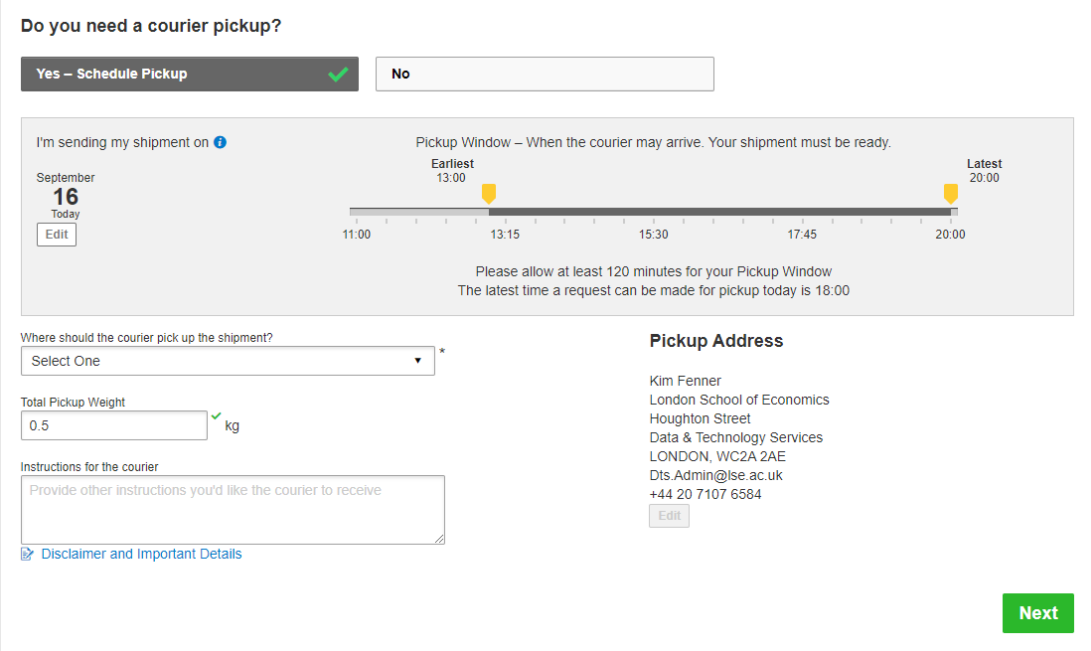

**This is the section that will generate an instruction to DHL to carry out the collection. If you don't select anything here, then the courier won't turn up.** (You can set up a collection in advance and select a pickup date/time another day. Go to "Manage Shipments" then "My Pickups" to do this.)

Use the sliders to create the pickup window. As a default use 10:00 to 16:00.

Then go to "Where should the courier pick up the shipment" field and select as appropriate (usually "front door").

"Total Pickup Weight" is auto-populated, so you can ignore it.

"Instructions for the courier". Input any special instructions here e.g. if there are any specific instructions in how to find the location.

Click on the green "Next" button.

15. Do you need to create a return label? Leave this as "No" and click on the green "Next" button.

Do you need a return label?

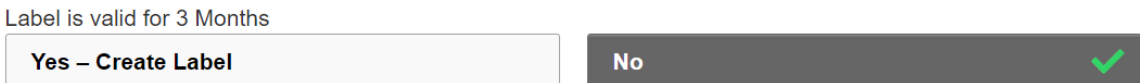

16. The next screen to appear is the shipment cost summary.

If you are happy with the details you have input, click on the green "Accept and Continue" button. If you want to make an amendment, you can always scroll up the screen and edit the appropriate section.

17. Click on the green "Print Selected Documents" and save as a PDF.

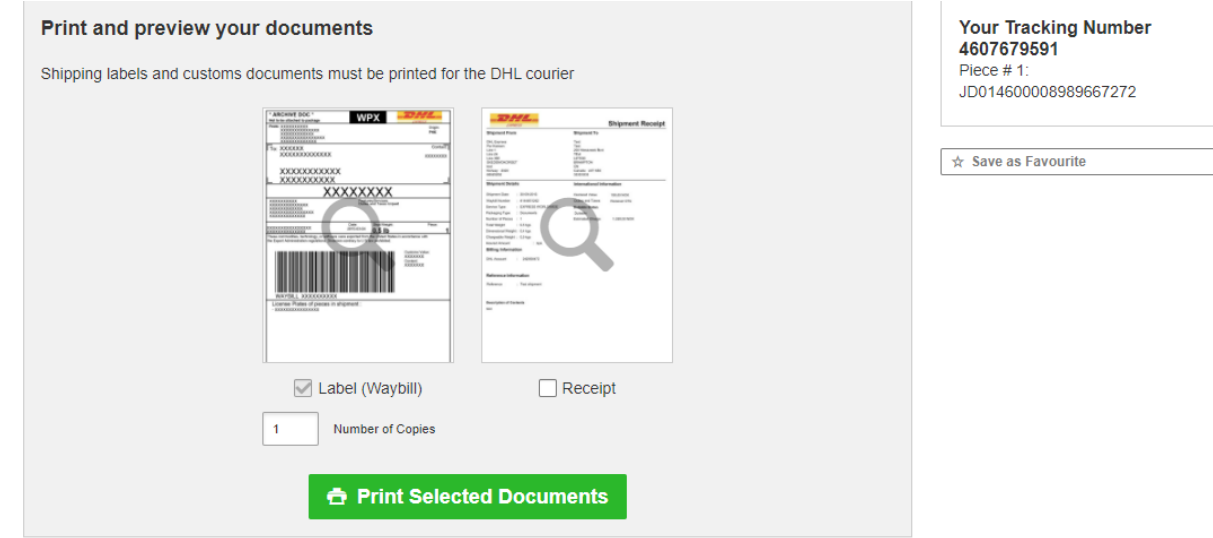

18. Print both pages, with the first page being stuck to the package. The second page is handed over to the Courier.